# ASSESSMENT TRACKING TOOL

Guide for Liaisons

# TABLE OF CONTENTS

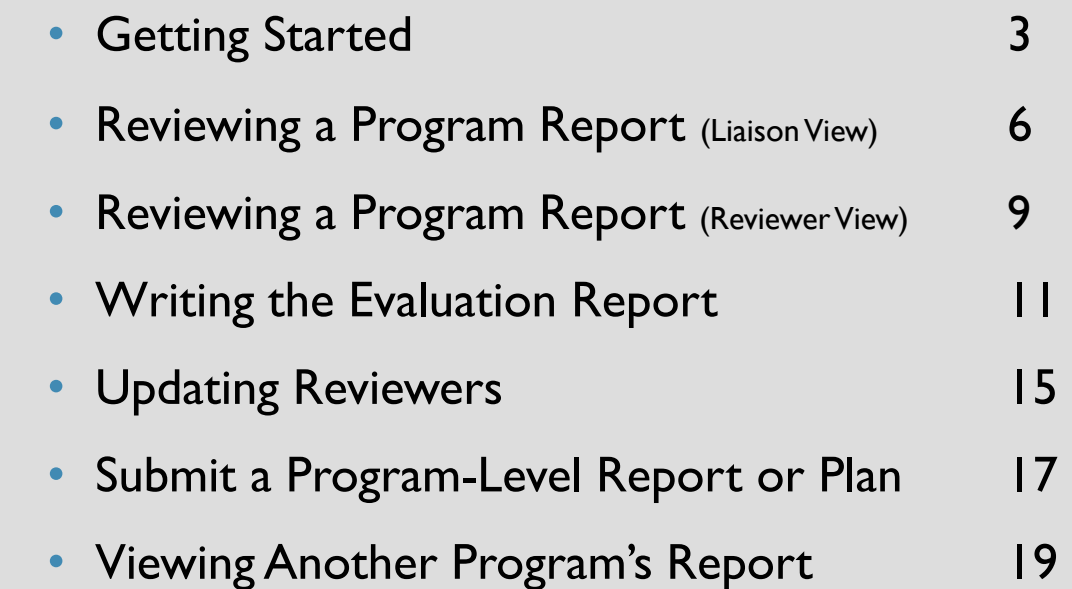

# GETTING STARTED

What You Should See When You First Log Into the System

Understanding the Status Feature

## Navigating your screen when you first login as a liaison:

The Evaluation is the college/division-level report that synthesizes the data collected through the program-level reports. Liaisons are responsible for submitting this report on behalf of their Dean/VP. Click the "create" button to access the template.

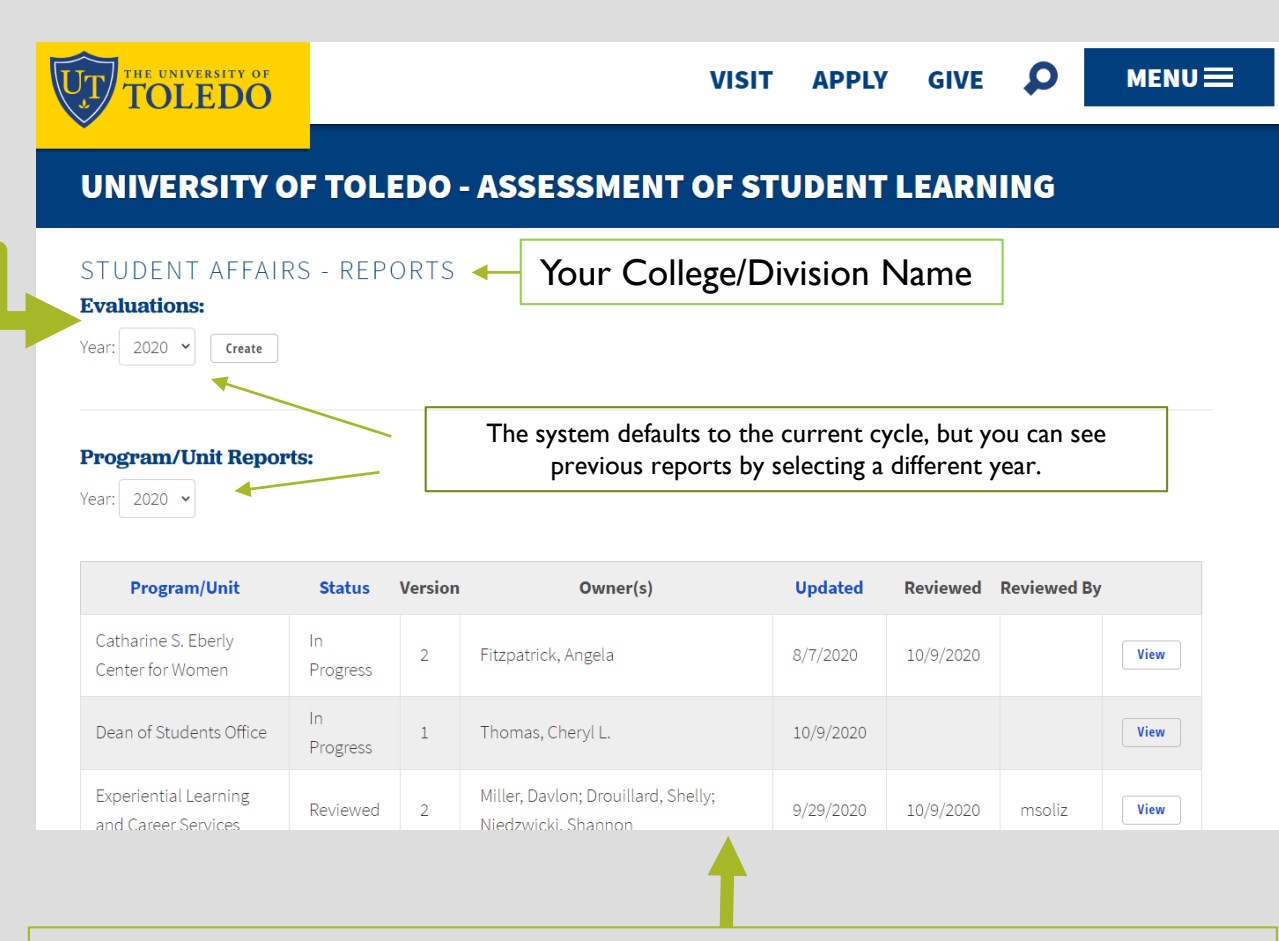

List of all programs in your college/division. It shows you the name of the program; the status and version of the report or plan; the owner(s), or person(s) who is completing the document; when it was last updated; and the date of the review and the UTAD of the liaison who reviewed the document. Click on the "view" button to access each report and begin your review.

The MENU button allows you to switch your view between reports and plans.

It also allows you to view and edit any program-level plans and reports, and create a new program-level plan and report.

The MENU also allows you to view all of the reports in the system.

You can also update your assessment committee members/reviewers here.

### Understanding the Status Column:

#### Not Started:

The person responsible for completing the report/plan has not logged into the system to begin writing their report/plan.

#### In Progress:

The person(s) responsible for completing the report/plan (owner) has logged into the system and opened their template. Their work is saved, and they may continue to edit their document.

#### Needs Review:

The owner(s) has completed their documentation and submitted their report/plan for review. They are awaiting feedback from their liaison and no longer have access to edit their document.

#### Reviewed:

The liaison has completed their review of the report/plan, provided appropriate feedback to the owner(s), and is satisfied with the quality of the report.

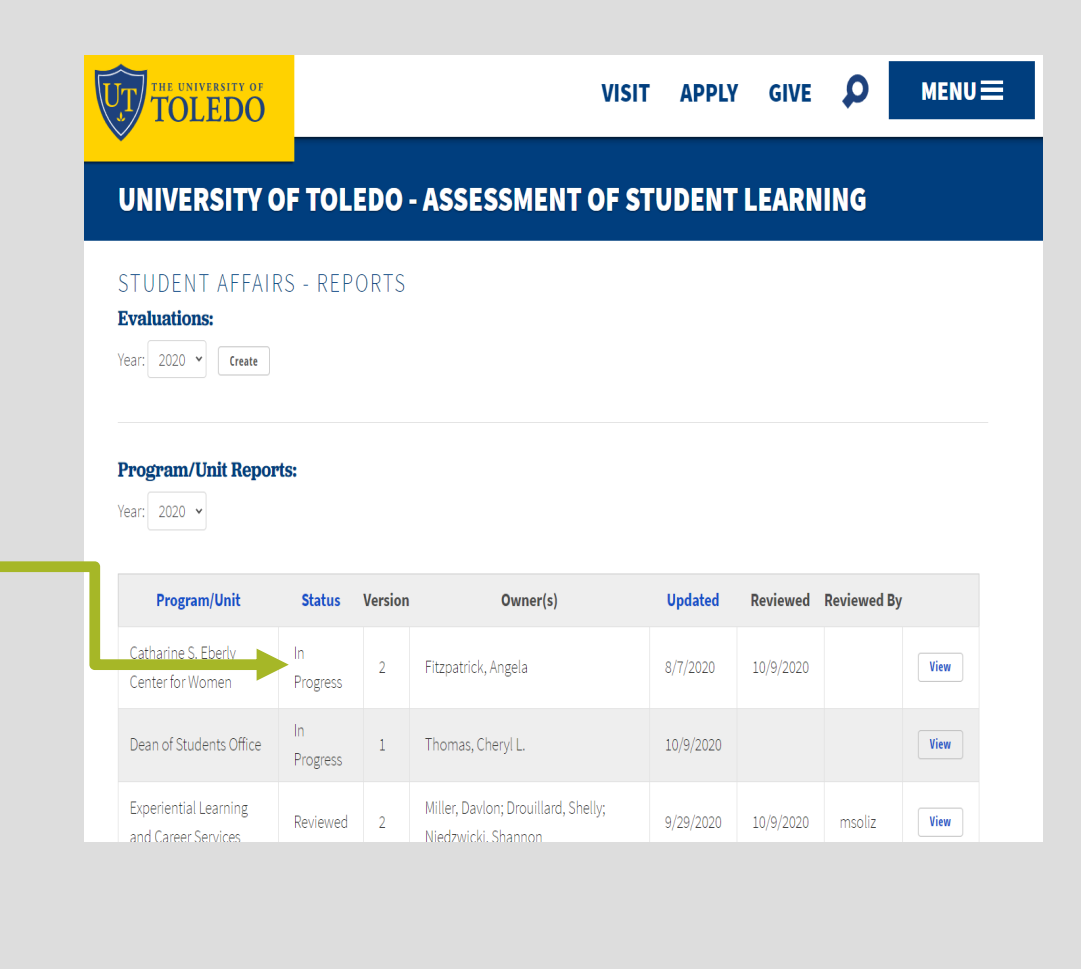

# REVIEWING A PROGRAM REPORT

Completing the rubric Communicating with the report owner(s) Submitting the review Including your assessment committee in the process

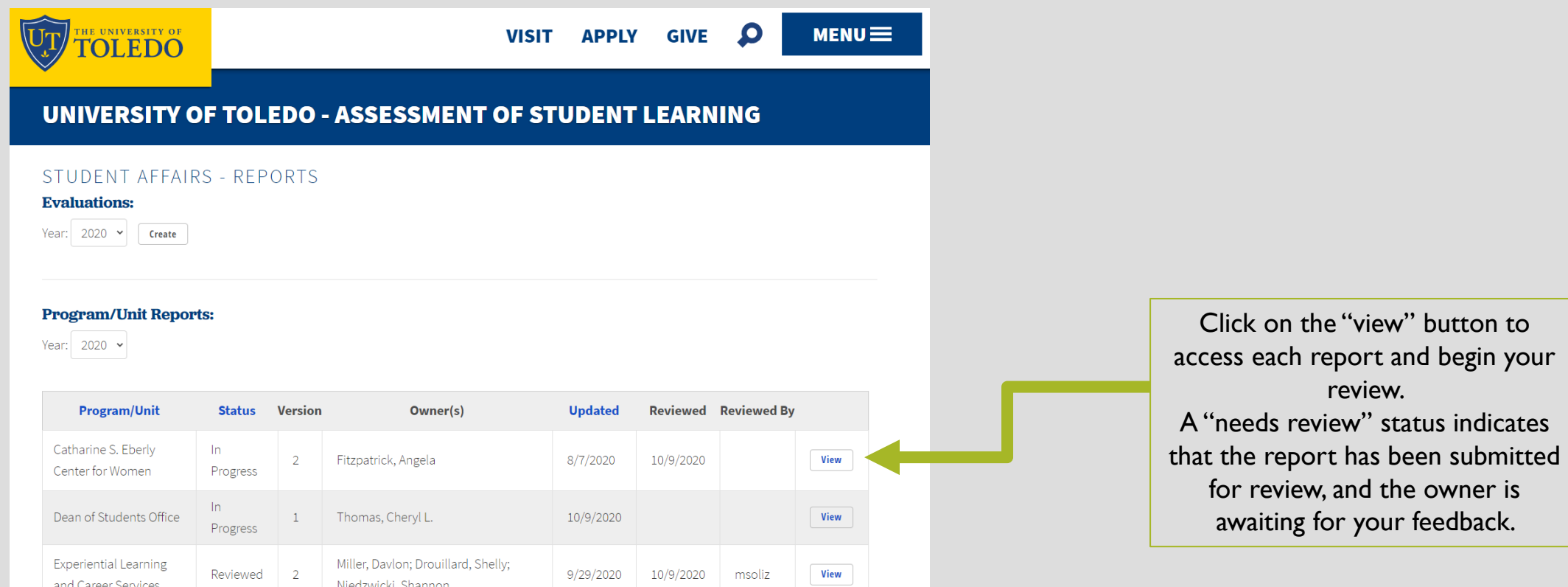

## Reviewing individual program assessment reports:

#### Step One:

#### Read the report.

## Step Two:

Fill in the rubric at the end of each report.

Note: The scores from the rubric, and your notes will automatically copy into your evaluation report.

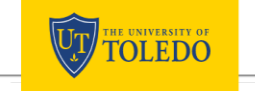

 $\mathbf{Q}$ VISIT APPLY GIVE

 $MENU \equiv$ 

#### **Comments**

#### After Reviewing the Report, Complete the Following Rubric:

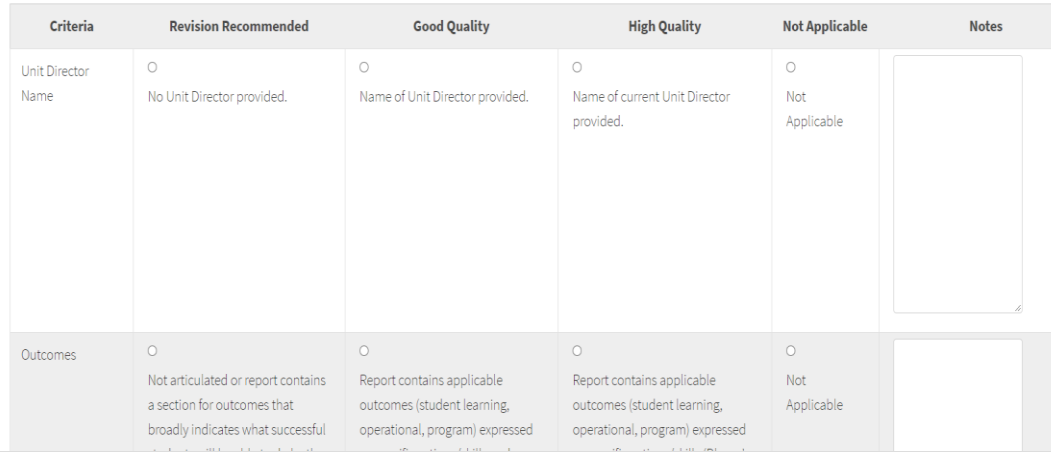

### Step Three: (repeat as necessary)

Determine if the report is complete to your committee's satisfaction.

- If yes, select the "review complete" button, and type a message to the owner(s). The status of the report in the system will change from "needs review" to "reviewed."
- If no, select the "needs further review" button, and type a message to the owner(s) providing guidance regarding your requested revisions. The status of the report in the system will revert back to "in progress" and allow the owner(s) to edit the document. Once they edit and resubmit, the status changes again to "needs review," indicating that they are ready for you to review the document again.

### Click the Submit button.

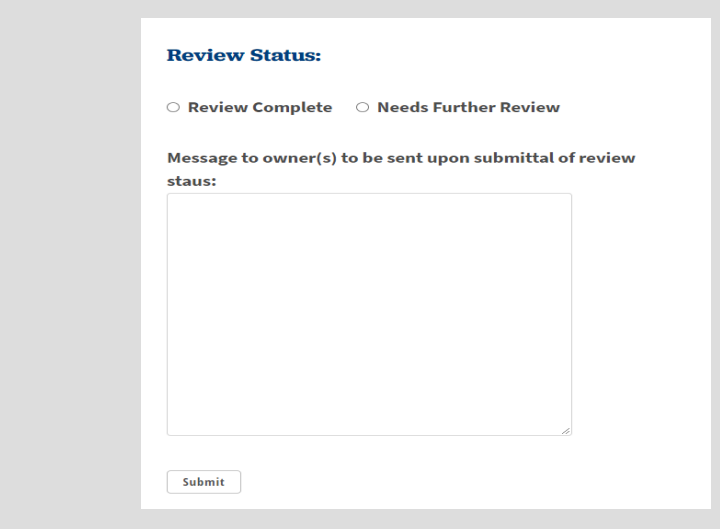

Reviewers help Liaisons to evaluate the program-level assessment reports, and in some cases, to write the evaluation report.

They are typically members of the college/division's assessment committee or equivalent.

For information about how to check or update your reviewer list, please see slides 15-16.

This is a snapshot of what a reviewer sees when they log into the system.

#### Step One: Select the report to review, by clicking on the "view" button. **UT TOLEDO**  $\bullet$  $MENU \equiv$ **GIVE VISIT APPLY** UNIVERSITY OF TOLEDO - ASSESSMENT OF STUDENT LEARNING COLLEGE OF ARTS AND LETTERS - REPORTS **Evaluations:** Year:  $2018 \times$  View **Program/Unit Reports:** Year: 2020 v **Reviewed Program/Unit Status Version** Owner(s) **Updated Reviewed** Not **BA** in Africana Studies Started Not **BA** in Anthropology Started Not **BA in Art History** Started **Needs BA** in Communication Myers, Benjamin  $9/15/2020$ View Review Needs **BA** in Disability Studies  $1$ Nielsen, Kim  $9/11/2020$ View Review Needs **BA** in Economics Amialchuk, Aliaksandr A 9/15/2020 View Review Not **BA** in English Started Mood

## College/Division Assessment Committee Reviewers:

### Step Two:

Read the report and note strengths and weaknesses.

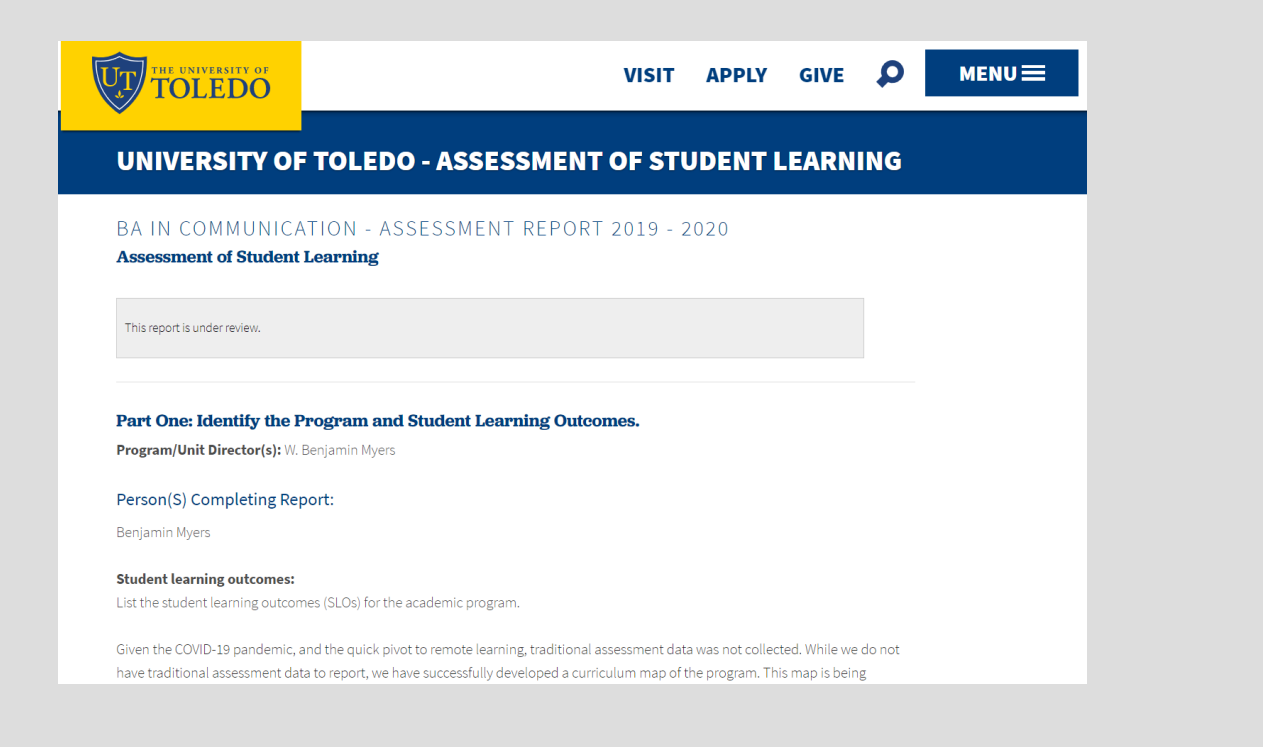

#### Step Three:

After reading through the report, type comments to be shared with the Liaison in the box provided, check the "review complete" button, and click the "submit" button to complete the review.

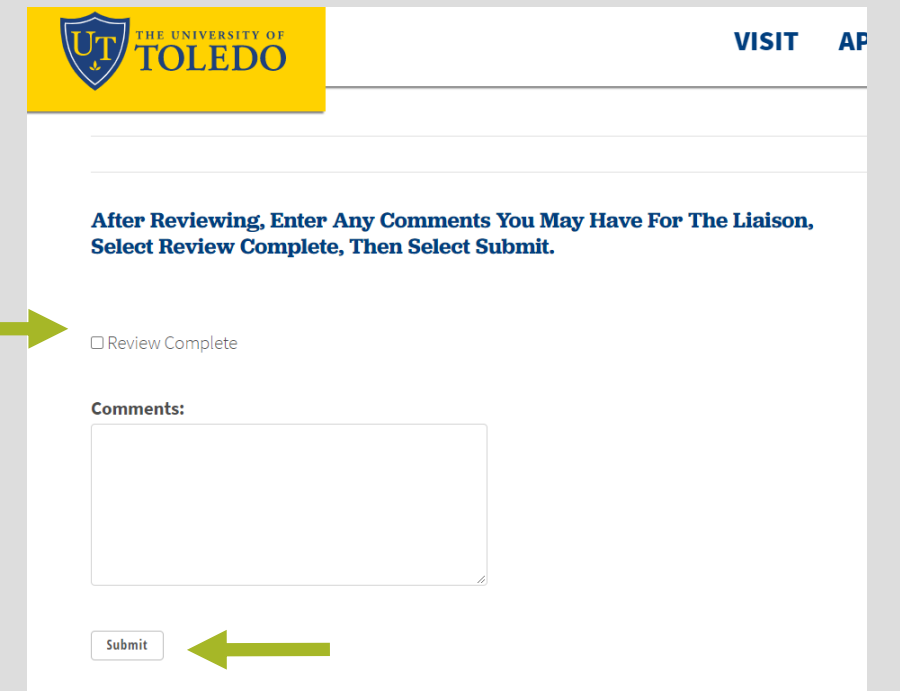

# WRITING THE EVALUATION REPORT

The Evaluation Report is the college/divisional summary and analysis of the individual programs' data.

## Writing the Evaluation Report:

### Step One:

Complete the rubric and provide feedback to all of the individual programs.

### Step Two:

Click on the "create" button at the top of your screen when you log into the system.

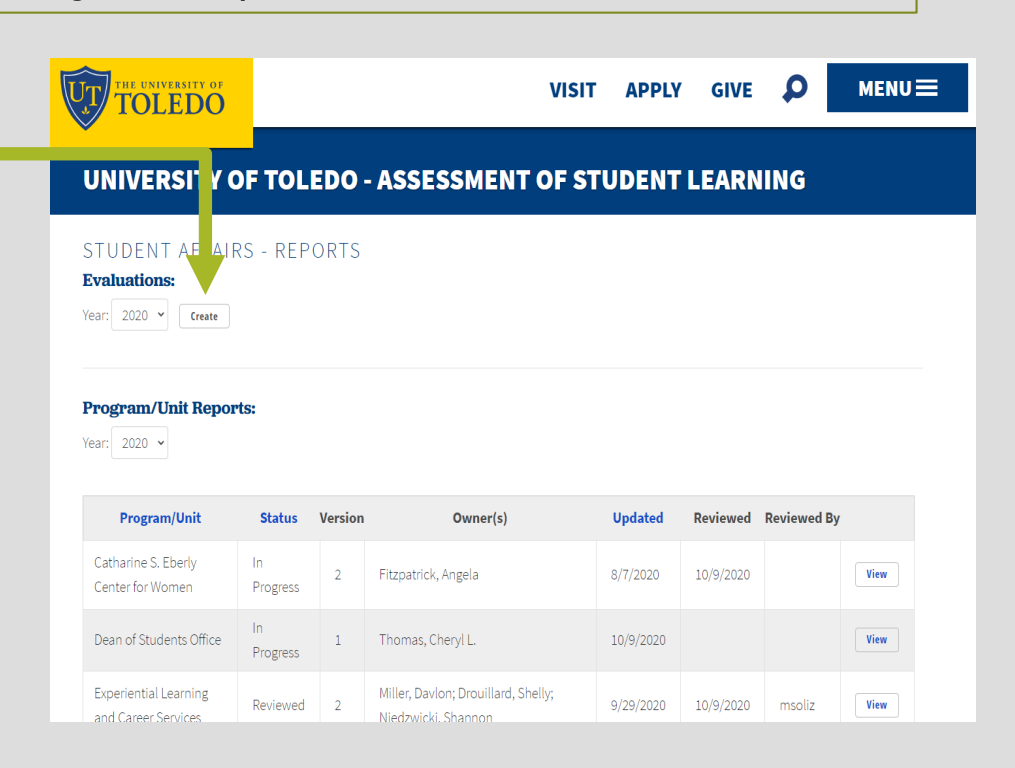

## Step Three:

Review your scores and notes from the individual program report rubrics.

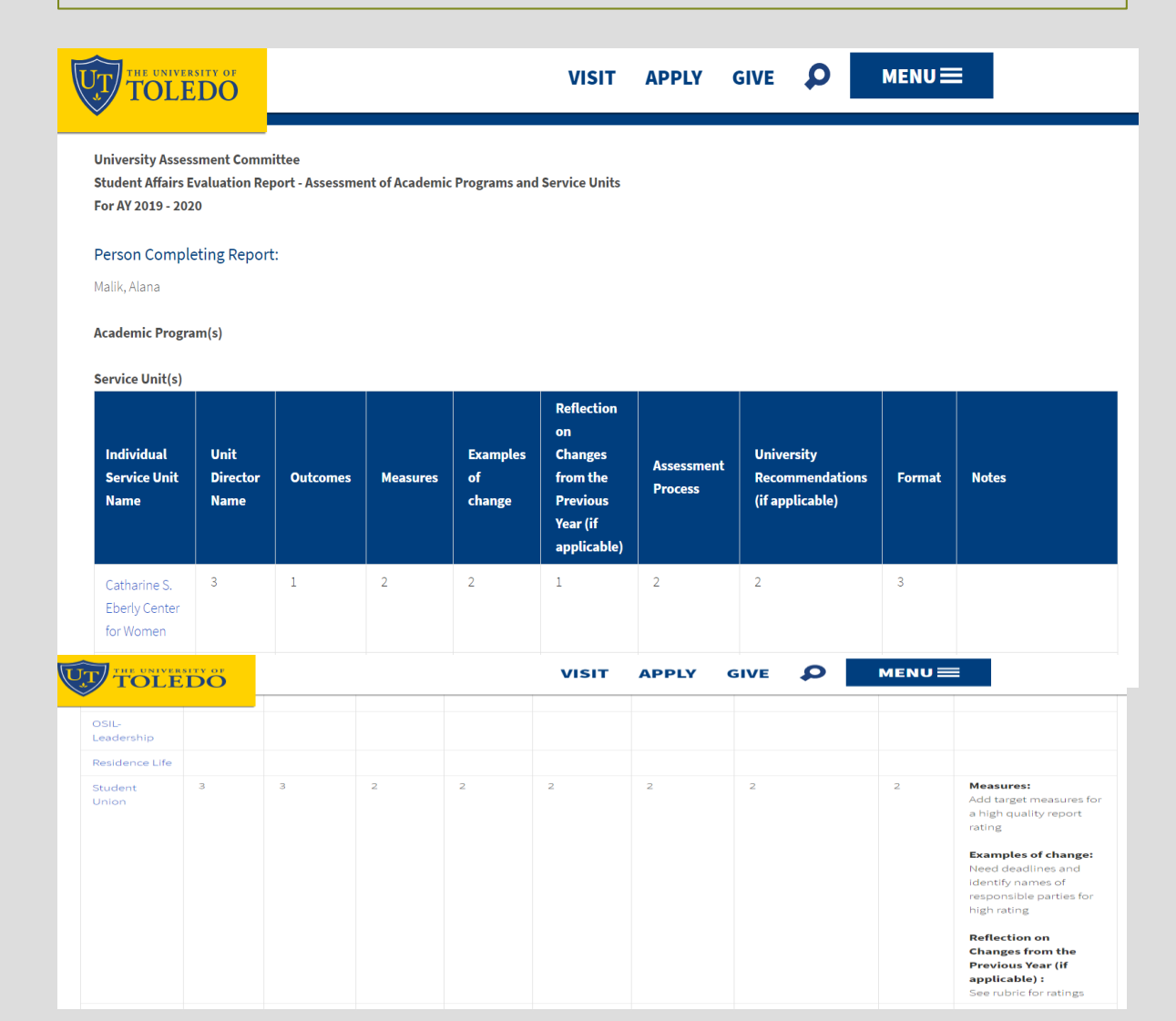

# Writing the Evaluation Report:

in the program-level reports.

## Step Four:

Based on the data submitted from the program-level reports, respond to the questions, identifying themes that emerged from across academic and co-curricular programs.

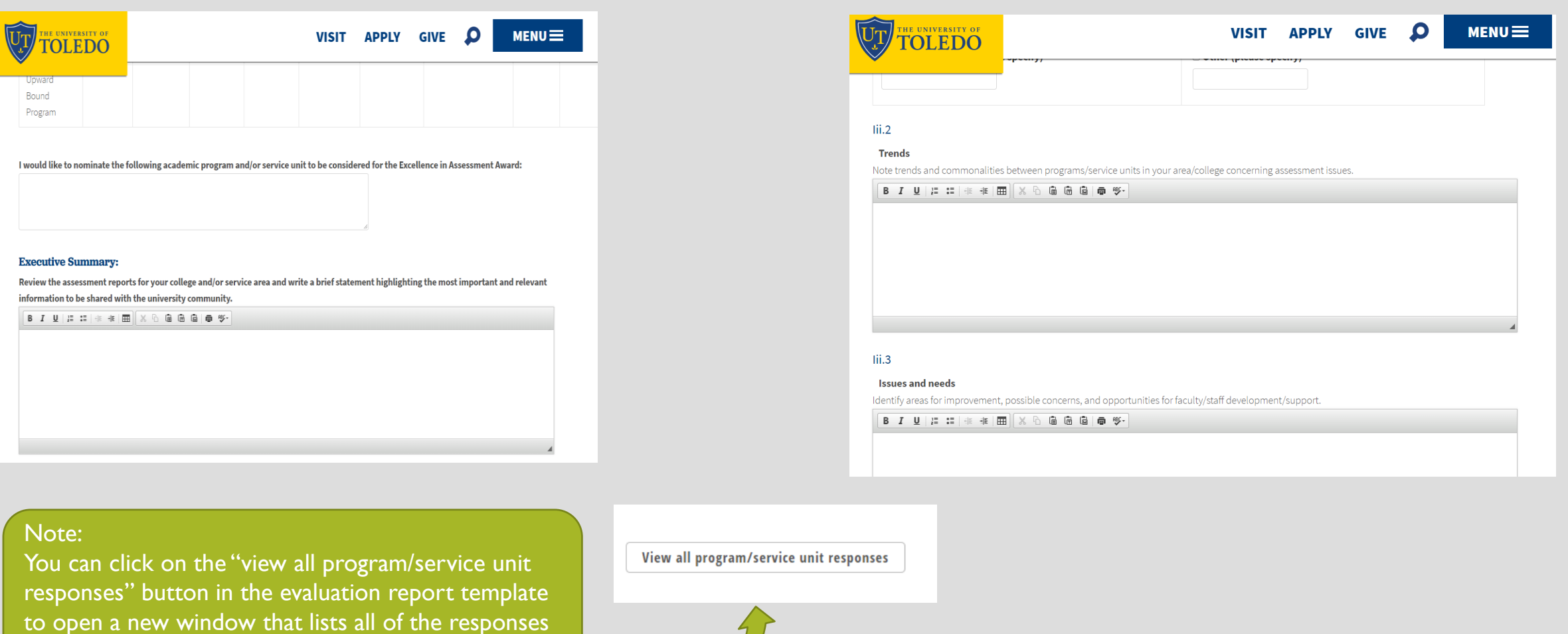

# Writing the Evaluation Report:

Step Five:

Don't forget to scroll to the bottom of your report and click on the "save" button if you would like to continue to edit the document.

When you have completed the evaluation report, please click the "submit" button.

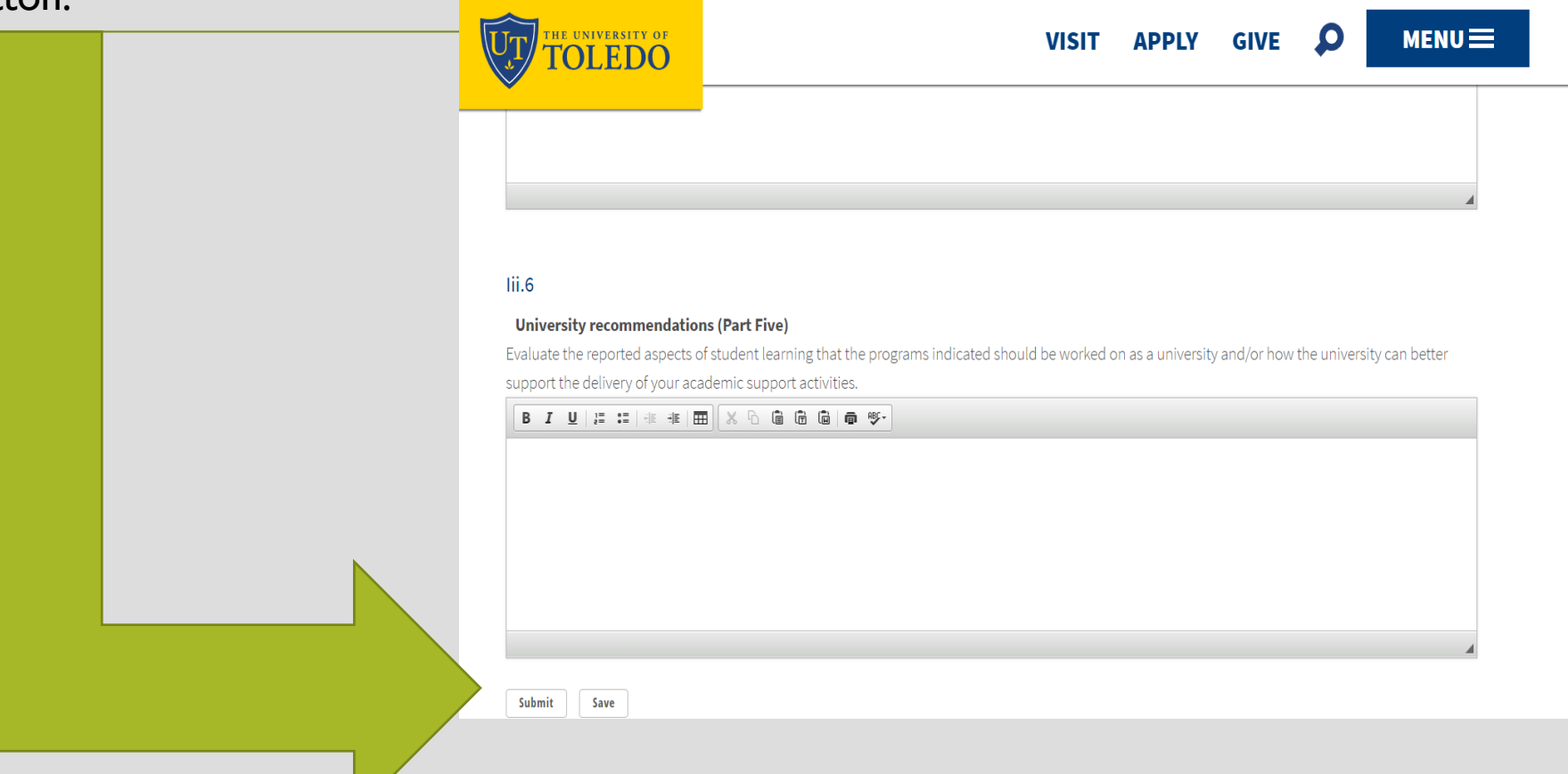

# UPDATING REVIEWERS

Adding or deleting access for members of your college/division's assessment committee to help you review reports

### Managing your Reviewers:

Step One: Click on the MENU button in the top right side of your screen.

## Step Two: Select "Users."

# $MENU \equiv$

Reviewers help Liaisons to evaluate the program-level assessment reports, and in some cases, to write the evaluation report.

**UNIVERSITY OF TOLEDO -ASSESSMENT OF STUDENT LEARNING** 

**Reports** 

**Plans** 

**My Assessments** 

**View All Assessments** 

**Users** 

Logout

Step Three:

Click the "Delete" button to remove a person.

To add a person, type in their last name followed by their first name in the open box at the end of the list. Wait a few seconds until the system identifies the name in Banner and populates the person's name below the box. Highlight the correct Banner name provided, and click the "add" button.

#### UNIVERSITY OF TOLEDO - ASSESSMENT OF STUDENT LEARNING

#### STUDENT AFFAIRS - REVIEWER ADMINISTRATION

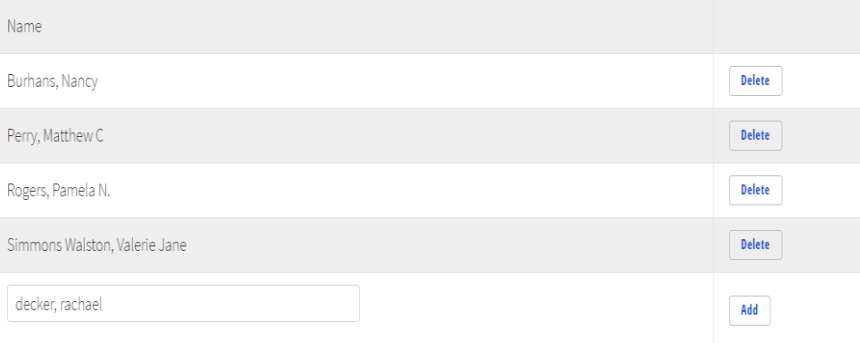

# SUBMIT A PROGRAM-LEVEL REPORT OR PLAN

Turn off your liaison role in the system to create a program-level report or plan.

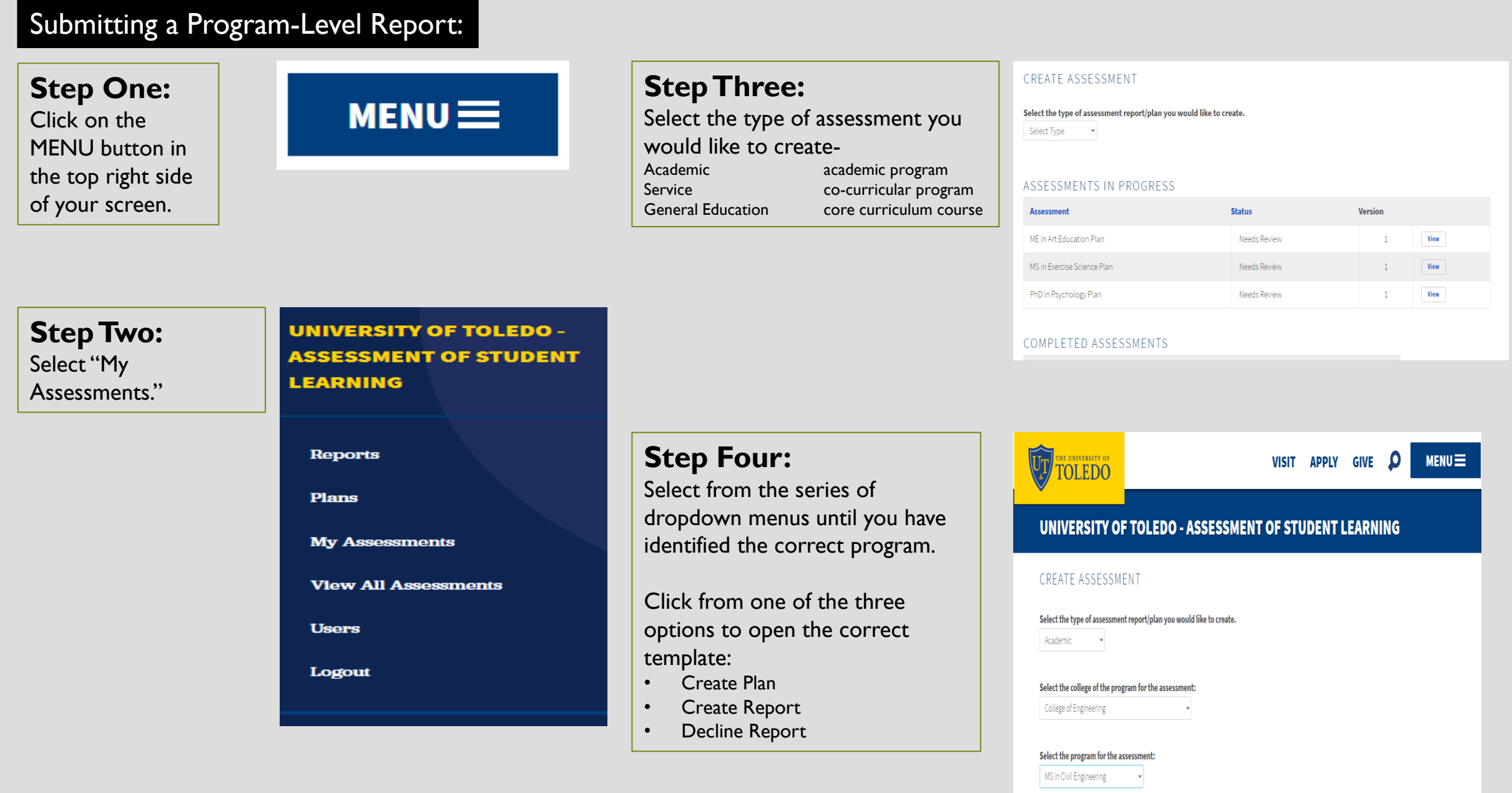

Create Plan Create Report Decline Report

# VIEWING ANOTHER PROGRAM'S REPORT

How to read another program's report.

# Viewing Another Program's Report:

Step One: Click on the MENU button in the top right side of your screen.

#### Step Two: Select "View All Assessments"

# $MENU \equiv$

All faculty and staff members with a UTAD credential may view reports in the system.

**UNIVERSITY OF TOLEDO -ASSESSMENT OF STUDENT LEARNING** 

**Reports** 

**Plans** 

**My Assessments** 

**View All Assessments** 

**Users** 

Logout

#### Step Three:

Follow the series of dropdown menus to select the document you would like to read.

Click on the "view" button on the right side of the screen to open the document.

#### THE UNIVERSITY OF  $\overline{\text{U}_\text{T}}$  $\bullet$ **MENU VISIT APPLY GIVE** UNIVERSITY OF TOLEDO - ASSESSMENT OF STUDENT LEARNING **ASSESSMENTS** Type: Report Year:  $2018$   $\sim$ **Review Unit:** Judith Herb College of Education Program **Program Type Last Updated** Owner(s) BE in Multi-Age Ed (Pre K-12): Music Undergraduate Brakel, Timothy D. 12/3/2018 View

9/30/2018

9/28/2018

 $9/30/2018$ 

Johanning, Debra

Richard, Cynthia C

Johanning, Debra

View

View

View

Undergraduate

Undergraduate

Undergraduate

BE in Adol and Young Adult Ed

BE in Erly Chldhd Ed (Pre K-3)

BE in Middle Chldhd Ed (4-9)